# Employee H

## **Staff Training**

#### **Accessing the Employee Kiosk**

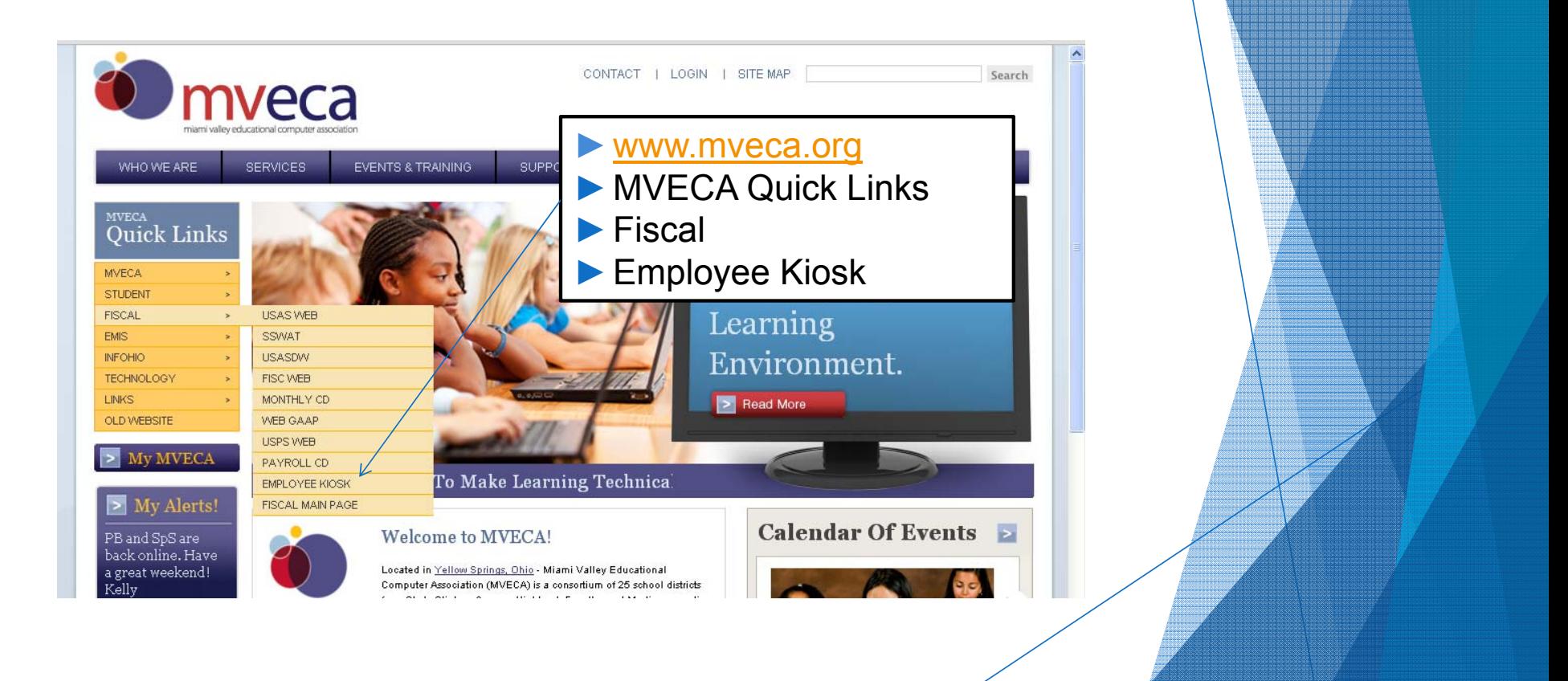

#### **Accessing the Employee Kiosk**

The screen below will appear:

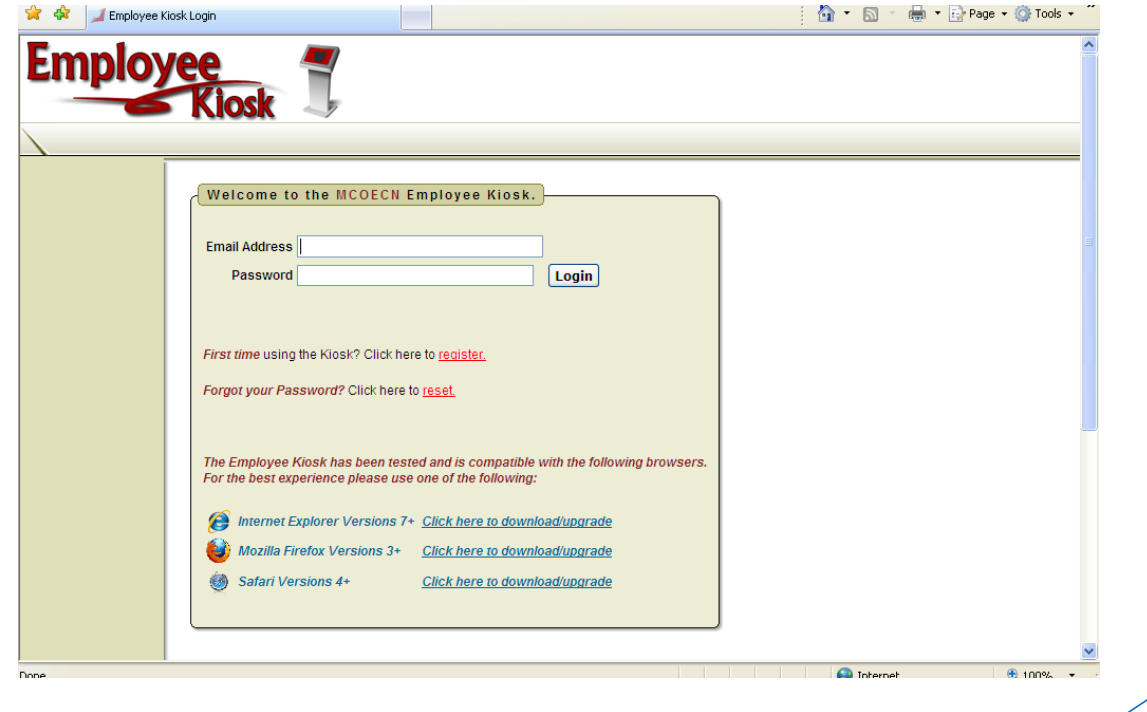

#### **Temporary Password**

Unknown Zone (Mixed)

<sup>2</sup> http://mail2.wilmington.k12.oh.us - Kiosk Registration - Microsoft Internet Explorer provided by Wilmington City Schools Ba Reply Ba Reply to Al Ba Forward ャ・Ⅲ・BBB A Y B-4 →

Kiosk Registration

kim.deweese@wilmington.k12.oh.us [kim.deweese@wilmington.k12.oh.us] Sent: Monday, August 11, 2008 11:41 AM To: Lesle Massie

Your Kiosk registration has been processed. Your temporary password is:

#### **DXUHRUYNFY**

You will be required to change your password after your first login. Any questions should be directed to the district personnel office. You can also reply to this email to contact the Kiosk administrator for your district

- ▶ You will receive an email with your temporary password. The email will look similar to the one to the left.
- $\blacktriangleright$  Highlight and copy (ctrl C) the temporary password. The Kiosk login is case sensitive and the password must be entered exactly as shown.
- ▶ You will be required to change your password after your first login.

#### **Logging Into Kiosk**

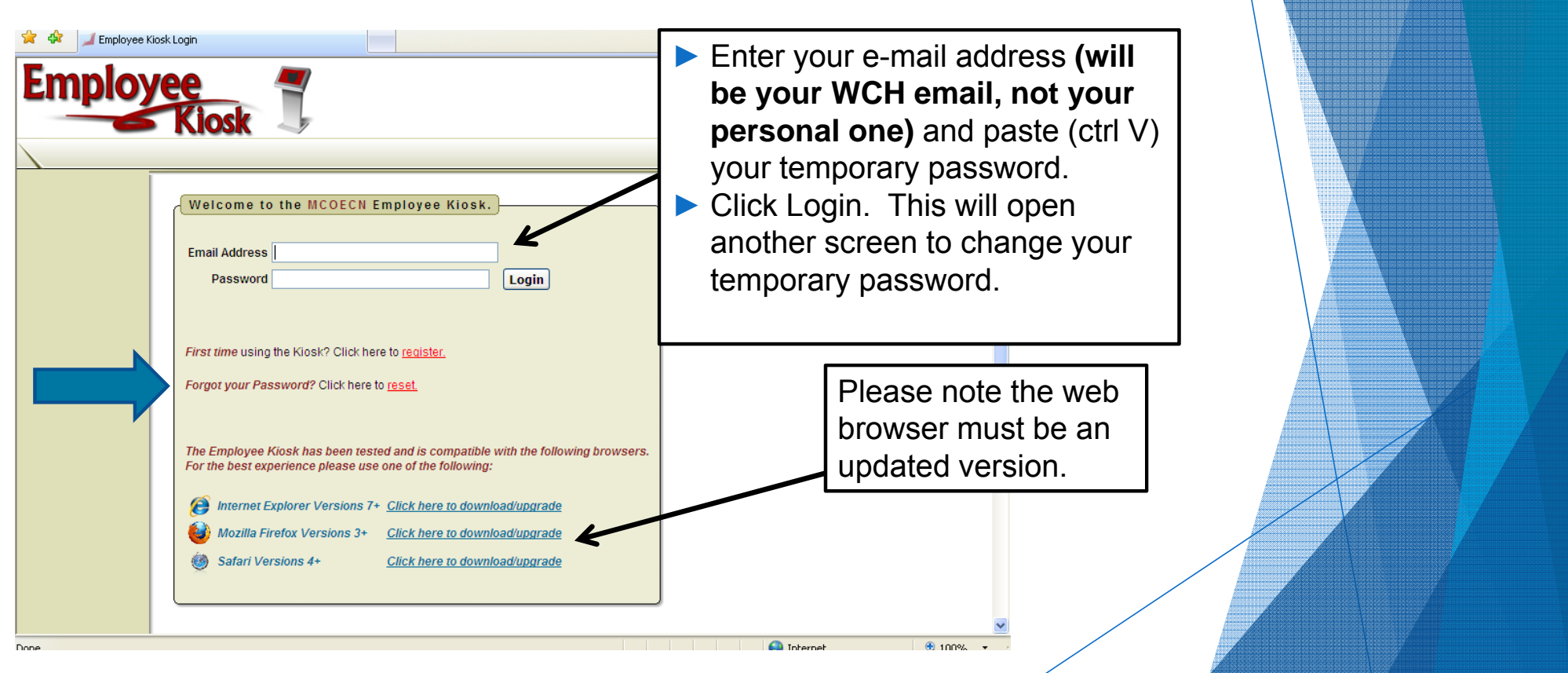

#### **Changing Password**

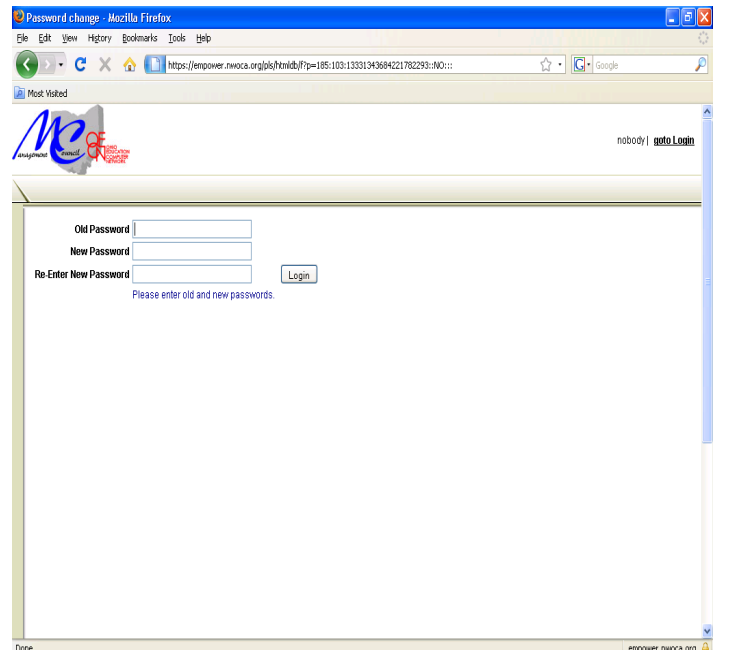

- ▶ Enter (paste) the temporary password again in the Old Password box.
- **Enter your new password in the** remaining two boxes. The new password must be at least eight (8) characters in length and is case sensitive. *Note:* Your new password will not expire.
- $\blacktriangleright$  Select the Login button.

#### **Employee Kiosk Documentation**

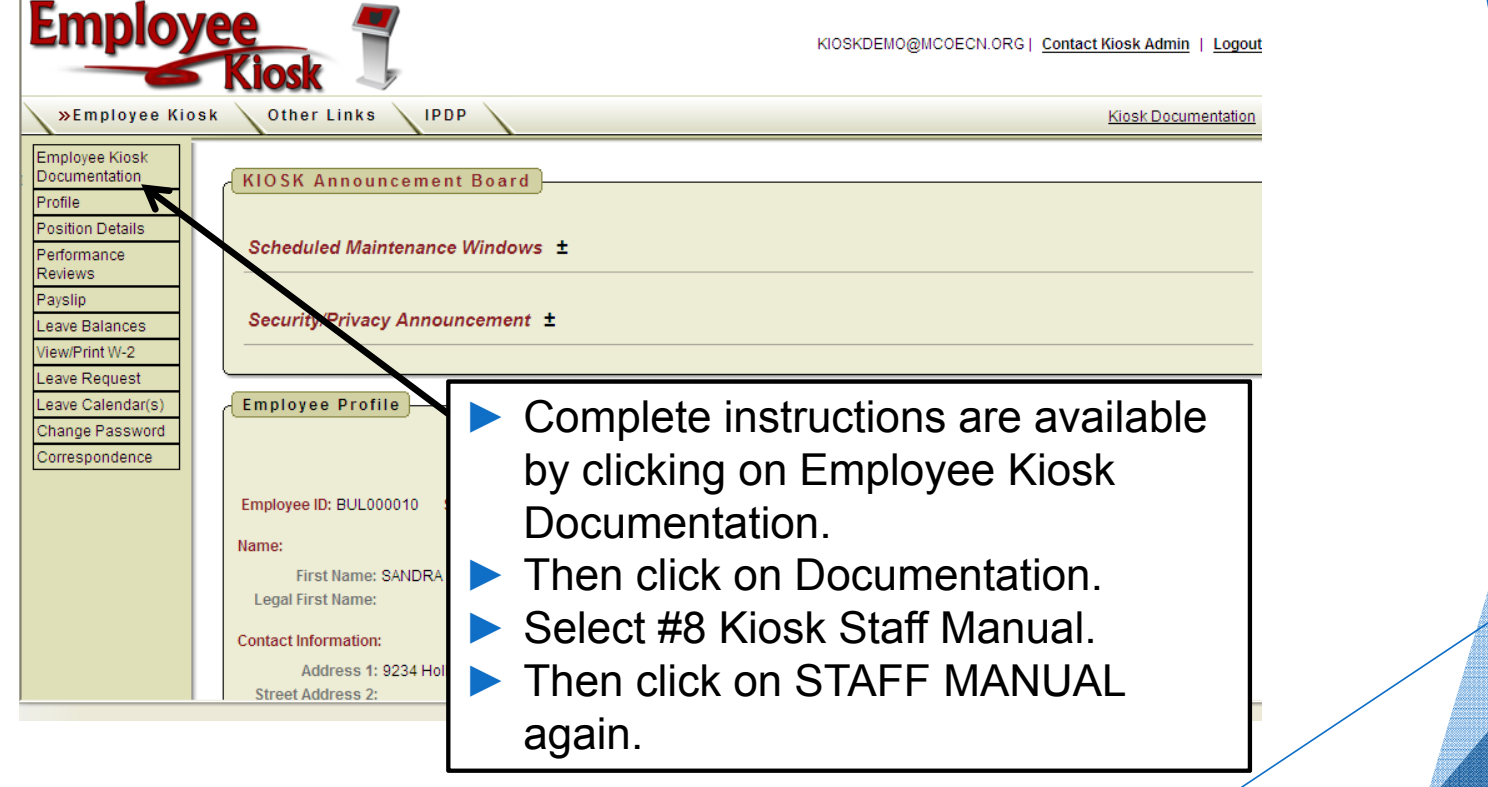

#### **Kiosk Announcement Board**

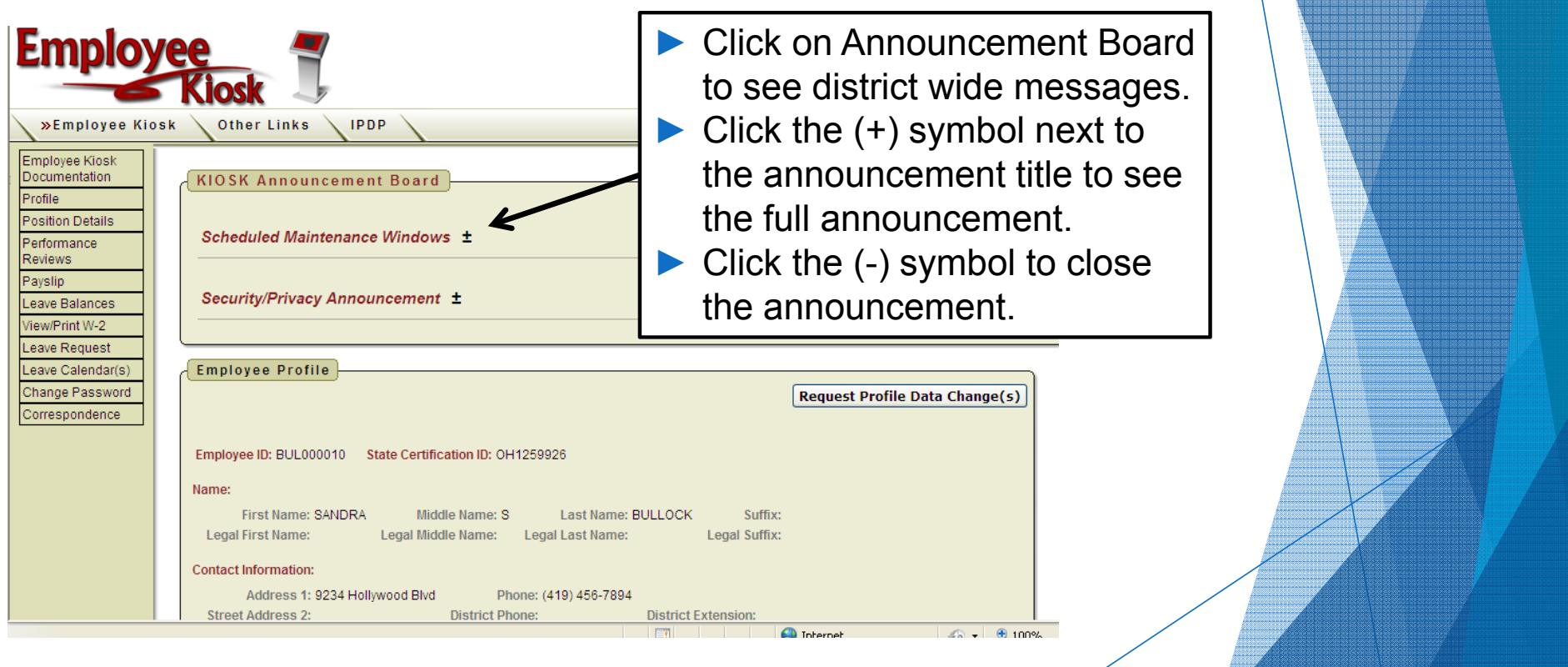

#### **Employee Profile**

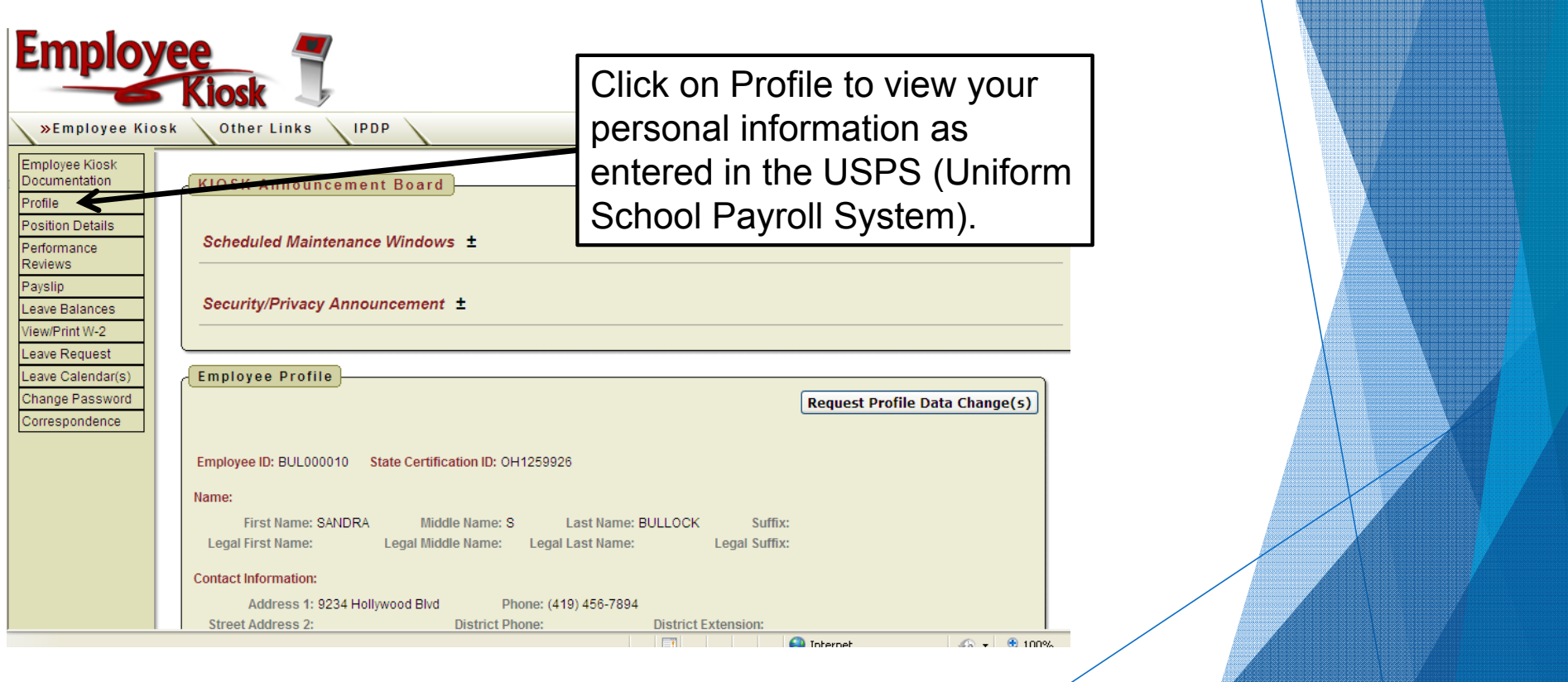

#### **Employee Profile**

- $\blacktriangleright$ If the information in the Employee Profile is in error, you may Request Profile Data Changes by clicking on the link in the top right hand corner.
- $\blacktriangleright$  You can then enter your change in the white box next to that field that needs the correction and then click Submit Change Request.
- $\blacktriangleright$  A request is sent to the payroll staff and they will manually update the payroll system.

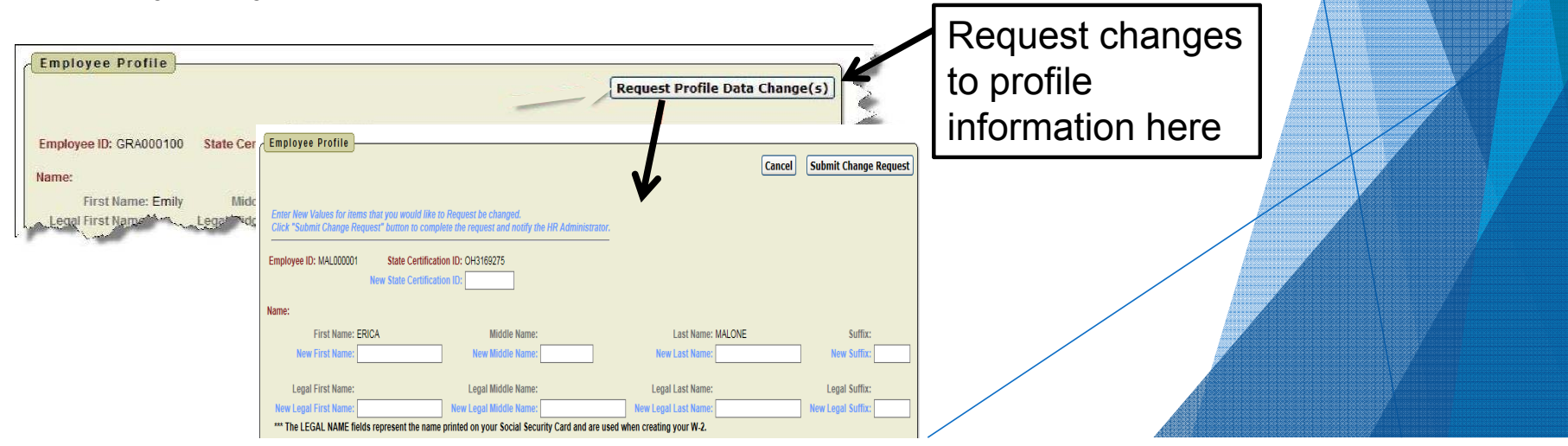

#### **Position Details**

- **This is a brief view of your contract information (i.e., hours per day, contract** amount, pay per period, etc.).
- If you have multiple positions, you can select the position from under the Current Positions section and the contract information for that position will display on your screen.

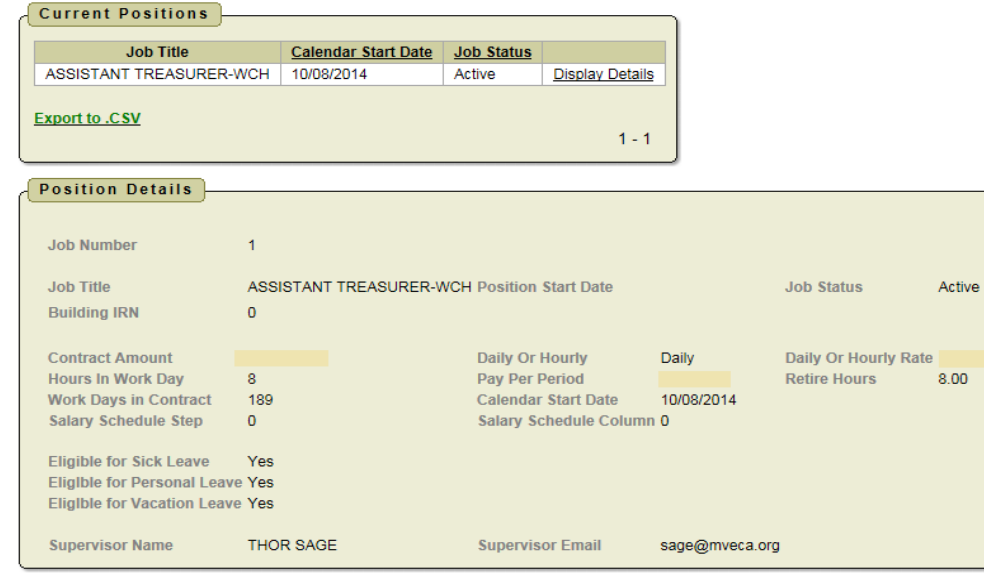

#### **Payslip**

- **There are two option for viewing payslips:** 
	- View USPS Payslip
	- View/Print Payslip (PDF)

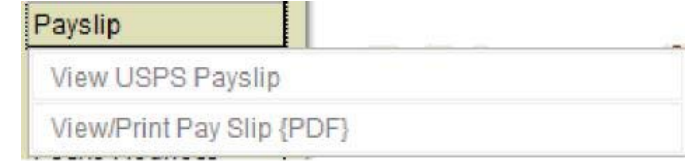

▶ The main difference between the two options is that when you view the USPS Payslip, you will not see the year-to-date totals. The PDF payslips contain the actual year-to-date totals.

#### **Payslip - USPS**

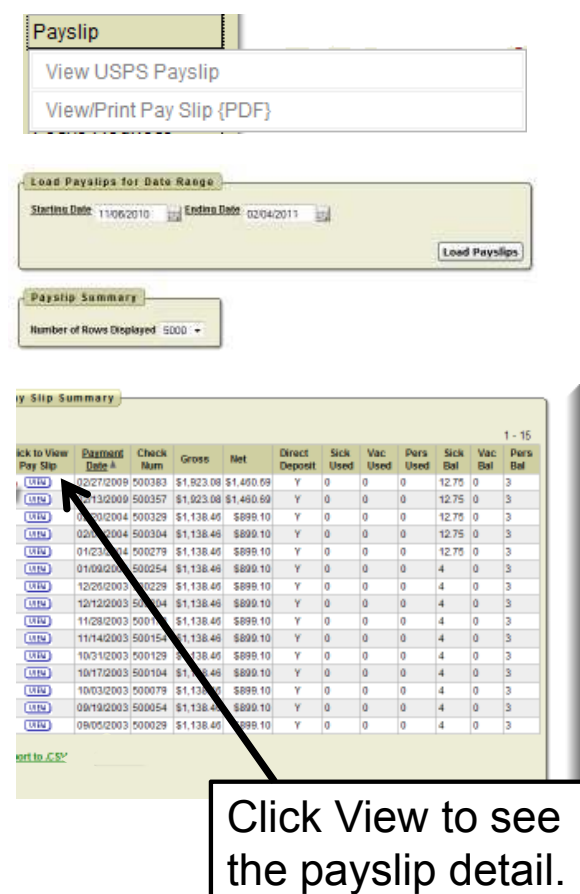

- ▶ When you first select the USPS Payslip option, you must enter a starting and ending date. The default is the last three months of pay.
- Once you have the date range selected, click the Load Payslips icon.
- $\blacktriangleright$  Each payslip from the populated listing may be printed or the listing can be exported to a .csv file.
- **The information displayed when viewing** an individual payslip is the same as that on the direct deposit email notification.

*Note:* These do not include year- todate totals.

#### **Payslip – View/Print Payslip (PDF)**

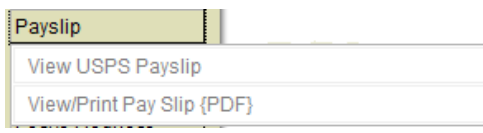

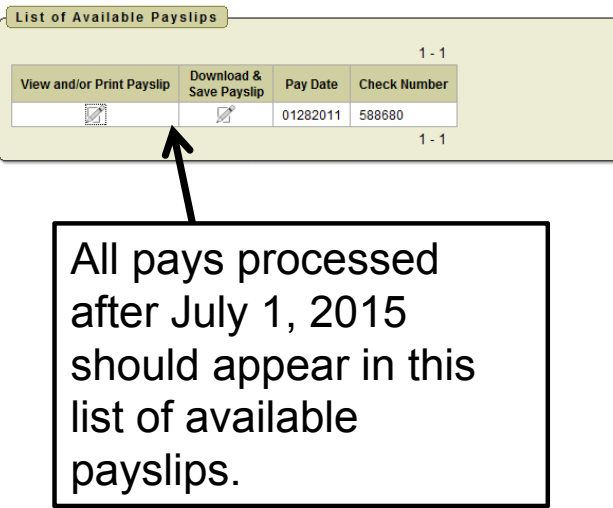

- ▶ When you first select the View/Print Payslip (PDF) option, you can:
	- View and/or Print Payslip
	- •Download & Save Payslip
- ▶ Selecting to View and/or Print Payslip will open your payslip as a PDF file.
- ▶ Selecting Download & Save Payslip will give the option to save the payslip to your computer.

*Note:* The PDF payslip will include year-to-date totals.

#### **View/Print W-2**

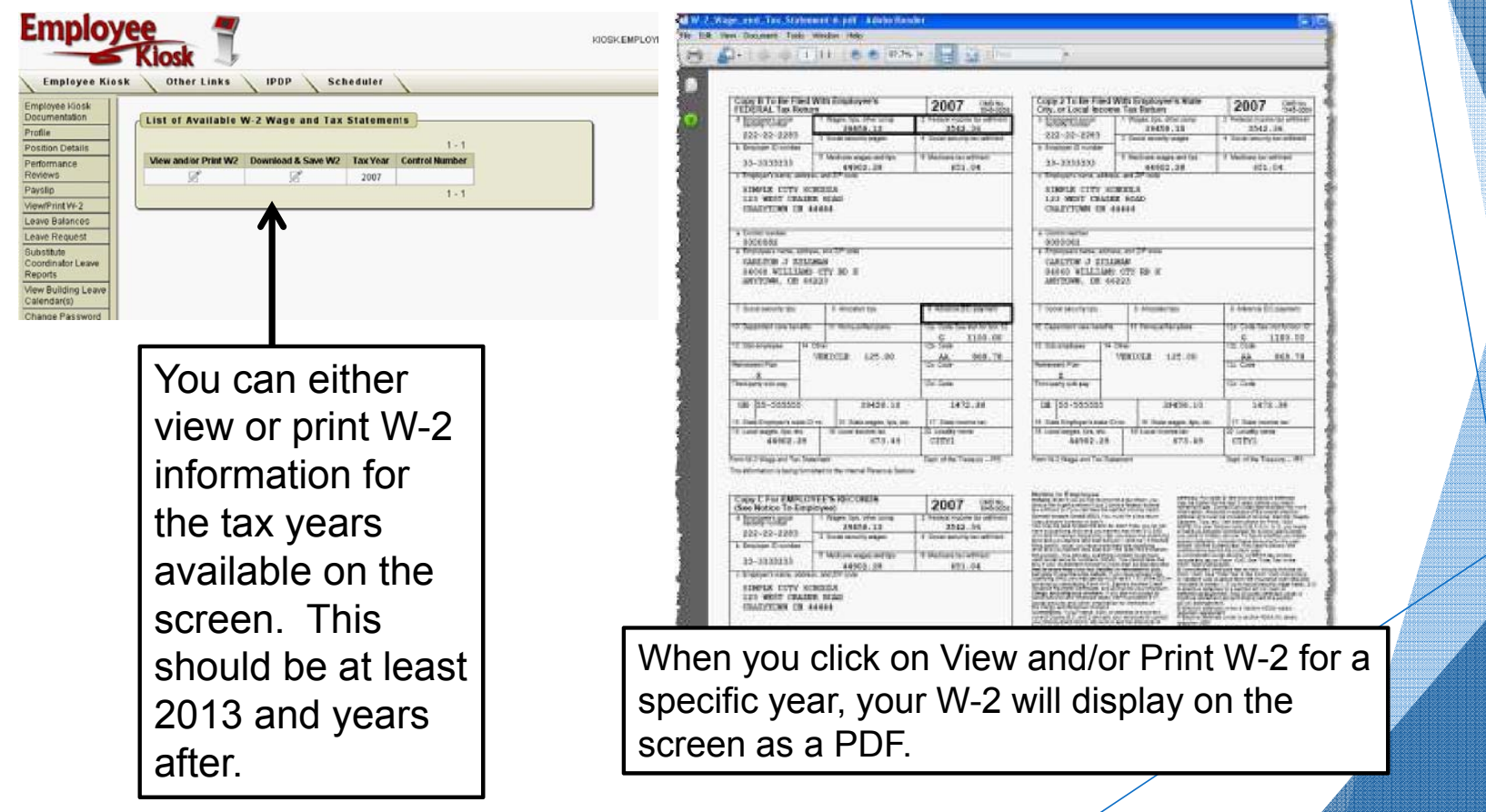

#### **Leave Balances**

- **This is where you can view** your leave balances.
- ▶ You can view detailed information of absences and accumulations for available leave types.
- $\blacktriangleright$  You can filter the information to only display based on Category, Job Number, Transaction Type, Length of Absence, and Activity Date.
- $\blacktriangleright$  You can also sort the information based upon each column.

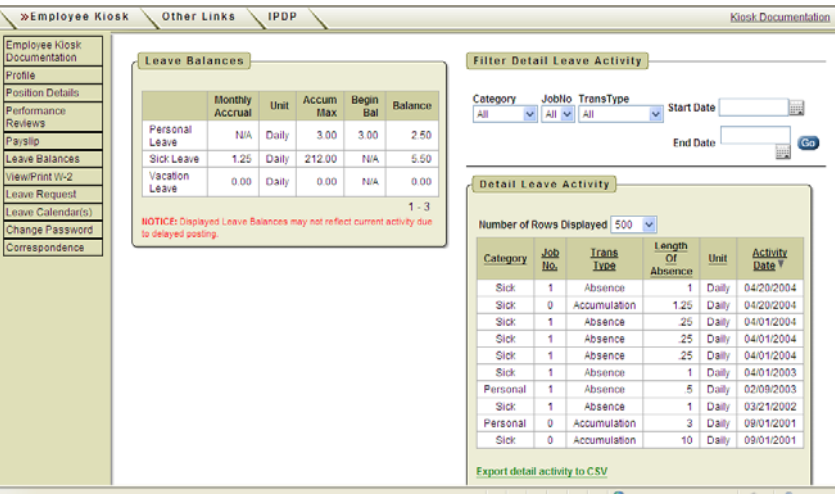

*Note:* Balances will not include leave in process. Therefore, be sure to look at the most currentActivity Date and consider any pending requests.

### **Logging Out of Kiosk**

Always click on the Logout button to end your session. **Never** just close your browser window.

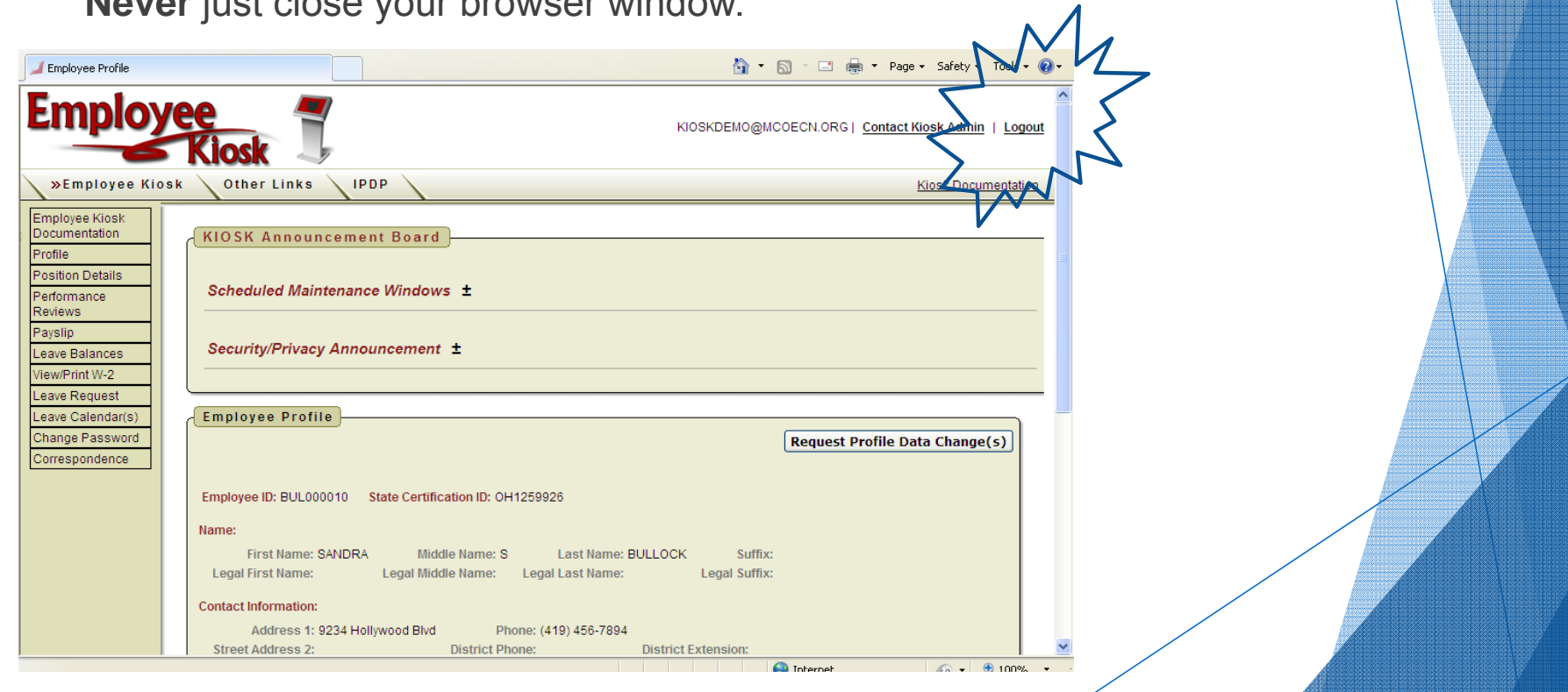

#### **Questions**

**If any questions or issues arise, please contact Erica using the** information below.

> **Erica L. Malone, CPA Phone: 740.335.6620 x5017 Email: erica.malone@wchcs.org**